# **Getting Started with SimSpray Go®**

# Components

# Mobility

**SimSpray Go** is an all-in-one mobile training unit that offers plug and play setup. The case contains all necessary hardware and software for VR training activities. SimSpray Go can be moved to any new location, provided there is a table facing a flat open area for training activities. The compact, wheeled case is designed to be easy to move and to use out-of-the-box.

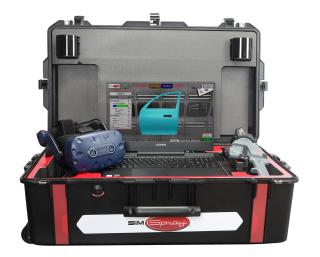

#### Storage

Storing the unit is as simple as shutting down all components, sanitizing the monitor, spray guns, Head Mounted Display, and closing the case.

To shut down the unit, use the **SimSpray** menu in the upper left hand corner and select the **Shutdown** option. Confirm selection (yes or no), and wait for the screen to go dark. The spray gun and HMD (Head Mounted Display) unit will automatically shut down with the SimSpray Go unit. *Note: for international units, wait 30 seconds after the screen goes dark before removing the power plug from the wall outlet.* 

Unplug and secure the power cable. Tighten the Head Mounted Display's strap using the dial at the back and then secure the HMD and training peripherals in the case. Close the case. Store the unit in a clean, dry location.

# **Motion Tracking**

SimSpray Go offers real-time motion tracking with minimal setup requirements. The HD display provides intuitive user controls. When the unit is in place, the cameras (also referred to as the

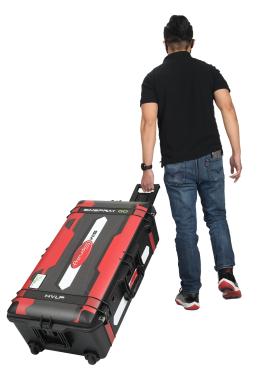

VIVE Base Stations) will begin motion tracking. Motion tracking uses the cameras in the upright lid of the case, the Head Mounted Display, and the spray gun to provide an immersive virtual reality training experience.

The user will be prompted to set the space for camera tracking each time the unit is turned on to ensure a stable tracking environment. To set up tracking, place the spray gun on the floor in front of the unit.

Position the gun so that it is between the cameras and far enough away from the unit for the cameras to register its location.

Select the **Proceed** option and step out of view of the cameras. After the cameras have completed their scan, you will be prompted to select **Next** and pick a room size based on the size of the physical training area. The unit will set the space.

Common hardware issues with motion tracking include incorrect positioning of the SimSpray Go unit, blockage of the VIVE trackers or base stations (cameras), and hardware disconnection. If motion tracking errors arise, first check the positioning of the unit. Look for any blocks of the VIVE tracker (commonly an object or the user's hand), and ensure all cables are securely connected. If errors persist, contact tech support.

# **Software Features**

SimSpray Go offers a comprehensive set of software features and training simulations for spray paint and coatings training.

To access the virtual training experience, the user must first select a training mode from the home page. From there, the user will be prompted to make selections based on their learning mode. This can include choosing a training environment, selecting a paintable part, choosing a paint type and color, and adjusting any equipment settings before entering the environment.

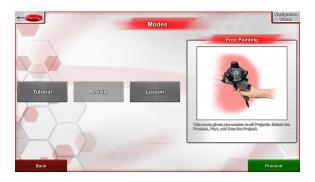

# **Training Simulation: Environment**

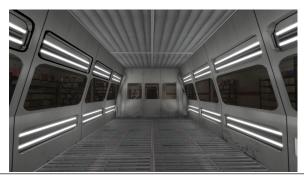

The user will be prompted to select a virtual training environment first. Users can choose from multiple environment options, including a spray booth (pictured), mechanic garage, conveyor booth, and 'future world'. The conveyor booth is the only environment where parts are conveyored across the environment. All other environments have the selected part mounted in the center of the room.

The immersive environment is accessed by wearing the Head Mounted Display and using the spray gun training peripheral. The user will see a virtual space that contains the selected setting, part, and tool. The environment and tool will react to the user's physical movements. Additionally, the user will have access to a virtual tablet and a scoreboard that provides live performance feedback and analysis.

The selected part is available for immediate training practice in the virtual environment. The scoreboard provides live performance feedback and analysis and the tablet provides options for changing cues and insight into defects.

The user can begin spraying the part with the gun, using the training peripheral spray gun as it would be used in reality. The environment will provide real-world physics and adjustable cues for training purposes.

## **Training Simulation: Parts**

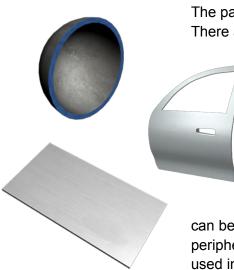

The parts menu contains all training parts available to the user. There are basic geometric shapes, practice panels, and

industry-specific parts to practice and refine coating skills with.

Parts are filtered by categories. Use the arrows on the page to change filters or page through the part list to see all available part options.

The selected part will appear in the middle of the virtual training space, ready for coating. The user

can begin spraying the part with the gun, using the training peripheral spray gun or abrasive blasting hose as it would be used in reality. The environment will provide real-world physics and adjustable cues for training purposes.

# **Training Simulation: Coating Application and Physics**

The user applies coatings by moving the spray gun and pressing the trigger, and the application will appear on the part in the virtual setting. The virtual experience will mirror real-world application processes and physics.

Users can change cues and settings related to angle, distance, and speed on the virtual tablet. Point the spray gun at the option on the tablet

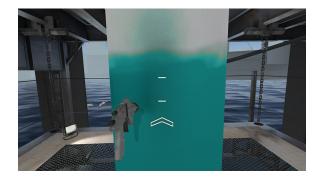

and press the trigger to select and change the cue. Angle, distance, and speed cues show up in the virtual environment to guide the user's positioning and movements as they build muscle memory.

# **Training Simulation: Performance Analysis and Feedback**

The **Tablet** and **Scoreboard** in the virtual environment provide live performance analysis and feedback to the user. In addition to providing angle, distance, and speed cues, the virtual tablet and monitor provide coverage map and defect performance analysis options for both the trainee user and instructor or observer.

Point the spray gun at the coverage map or defect button on the tablet and press the trigger. The coverage map will convert the appearance of the part to **blue**, **red**, or **green** to indicate where the coating is too thin, too thick, or within the target thickness range. The defect analysis indicates dry spray, drips and sags, and orange peel defects.

The **Scoreboard** provides live updates on the overall score, coverage, and technique as the user works on the part. The score includes a weighted average of coverage and technique scores and displays a coverage and technique score breakdown.

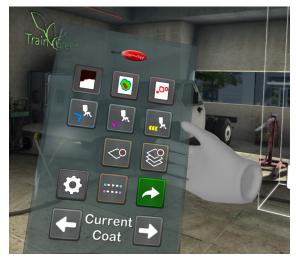

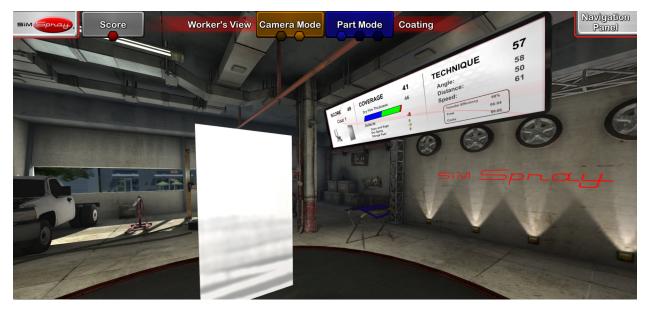

The coverage score also offers live insight into film thickness, defects like drips and sags, dry spray, and orange peel. The technique score offers live insight into angle, distance, speed, transfer efficiency, time spent in the booth, and costs.

## Curriculum

SimSpray Go comes pre-installed with a default curriculum of courses and lessons. Each lesson focuses on a specific coating process, material, and part, and includes a target performance score. To pass a lesson, the user must surpass this score.

Instructors can create custom courses with their own lessons. Courses and lessons are managed in the **Content** section of the **Admin Portal**. Default courses and lessons cannot be changed.

Student progress in the default curriculum will be tracked and shared with **Performance Portal**. SimSpray Go must be connected to an internet network to share progress information with **Performance Portal**. This connection status is displayed whenever a user logs into **Lesson** 

mode. Custom curriculum content is tracked within SimSpray Go, but is not tracked in **Performance Portal**.

#### Customization

Instructors can customize the curriculum by creating new courses and lessons. To create a new course, navigate to the

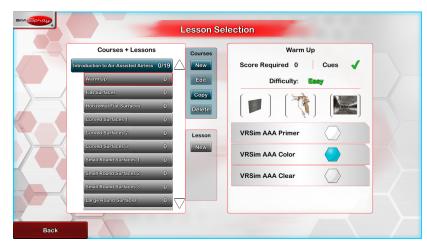

#### Content section of the Admin Portal.

Use the controls to the right side of the **Courses and Lessons** list to create new courses or lessons. Default content cannot be changed, but may be copied. Selected courses will automatically expand to show their lesson content. Selected lessons will show their target score, if cues are allowed, what part, process, and environment are being used, the number and type of paint coats in the project, and if the lesson is easy or hard.

# **Paint Types**

SimSpray Go offers paint type customizations that provide additional realism for painting and coating training. Paint type customization supports the key physical traits found on paint material specification sheets and mimic their application visually and physically in the VR simulation environment.

Users can create and save custom paint types for use in **Lesson** mode as well as **Free Paint**, **Free Coating**, or **Free Blasting**.

Access the **Admin Portal** and select the **Paint Editor** to edit or create paint types. Choose the process that will use the new paint type, enter its name, and then enter the paint settings. Customization options include viscosity, percent solids by volume, RGB color customization, opacity, gloss, number of coats, equipment pressure settings, equipment tip size requirements, and

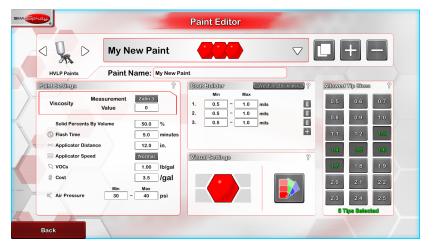

application parameters like angle, distance, and speed.

# **Paintometer**

The **Paintometer** tool in SimSpray Go tracks time and environmental savings that are realized while using SimSpray Go. The Paintometer can help users calculate the ROI of using SimSpray Go.

To access the **Paintometer**, select the SimSpray menu and choose the **Paintometer** option. Select **Basic Mode** and choose a

| Painting              |          |             |
|-----------------------|----------|-------------|
| () Time in booth      | 14:11:41 | \$1,419.47  |
| Paint used            | 5.5 gal  | \$138.13    |
| 🛞 Environmenial - VOC | 19.3 lbs |             |
| Painted parts         | 443      | \$67,200.00 |
| V Projects completed  | 9        |             |
|                       |          |             |
| Total saved cost:     |          | \$68,757.60 |

For the latest version of this document, please visit: <u>https://portal.simspray.net/help</u> Copyright VRSim, Inc. 2023. Document Version: 1.01 Product to view a summary of usage for a product. The screen will display the part, usage information, and total saved costs.

| 0 | Data Metric          | Tot               | als        | Abrasive B |        | Powder C |            | Ð | Lifetim |
|---|----------------------|-------------------|------------|------------|--------|----------|------------|---|---------|
|   | Time total           | 1 days<br>5 hours | \$2,583.31 | 00:00:00   | \$0.00 | 11:38:18 | \$1,163.83 |   | Trip    |
|   | Time in UI           | 03:55:55          |            |            |        |          |            |   | 0.00    |
|   | Time in booth        | 1 days<br>1 hours | \$2,583.31 | 00:00:00   | \$0.00 | 11:38:18 | \$1,163.83 |   |         |
|   | Time in booth - Idle | 19:47:45          | \$1,979.58 | 00:00:00   | \$0.00 | 08:57:56 | \$896.56   |   |         |
|   | Time painting        | 03:21:52          | \$336.44   |            |        |          |            |   | /       |
|   | Time blasting        | 00:00:00          | \$0.00     | 00:00:00   | \$0.00 |          |            |   |         |
|   | Time powder coating  | 02:40:22          | \$267.28   |            |        | 02:40:22 | \$267.28   |   |         |
| Ż |                      |                   |            |            |        |          |            |   |         |
| 1 |                      |                   |            |            |        |          |            |   |         |

Select **Advanced Mode**. Click on the tabs on the advanced Info page to access more detailed information, including time totals, material used, parts used, and per part info. Use the arrows above the table to navigate through all available details.

The **Paintometer** tracks both **Lifetime** and **Trip** information. Select the **Lifetime** option to see overall savings aggregated for all users.

The **Trip** function will track savings until the **Reset** option is selected. Select **Trip** and then choose the **Reset** option to clear tracking related to that product and start a new tracking period. This period will continue until the **Paintometer** is reset.

**Paintometer** also allows users to customize cost amounts. Select the **Show Unit Costs** option. Enter a new value for the unit cost and click the green checkmark button. Select **Hide Unit Costs** to exit the menu. Custom paint types, blast media, and powder costs need to be changed with the **Paint Editor**.

**Paintometer** data can also be exported. Plug a USB flash drive into the SimSpray Go unit and click on Export Data to export the **Basic Mode** information summary. The information can be imported to a spreadsheet program on another computer.

To exit the **Paintometer**, select the red **Back** button.

# **Admin Portal**

The **Admin Portal** is a password protected area of the SimSpray Go unit that allows instructors to perform a variety of administrative functions. From the home page, select the **Admin** button

and enter the admin password to enter the portal. Find the default admin password in the printed documentation that came with SimSpray.

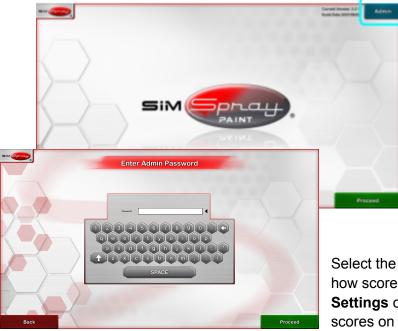

The **Admin Portal** provides License information, which offers an overview of the license for the individual unit.

Select the **Content** button to access the content management area of the **Admin Portal**. This area allows instructors to customize courses and lessons for students.

Select the **Score Settings** option to change how scores are weighted. The **Score Settings** option allows instructors to focus scores on technique, coverage, or defects, depending on the skill they want to score.

Select the **Users** option to manage users and allow users to create usernames and passwords.

Select the **Paint Editor** to create, edit, and remove custom paint types. This editor also exists for powder coating and abrasive blasting; look for the **Powder Editor** and **Blast Editor** modes, respectively.

The **Admin Portal** also allows instructors to update software, change the admin password, and revise tracking options.

For additional setup help, please contact support: https://simspray.net/technical-user-support/.